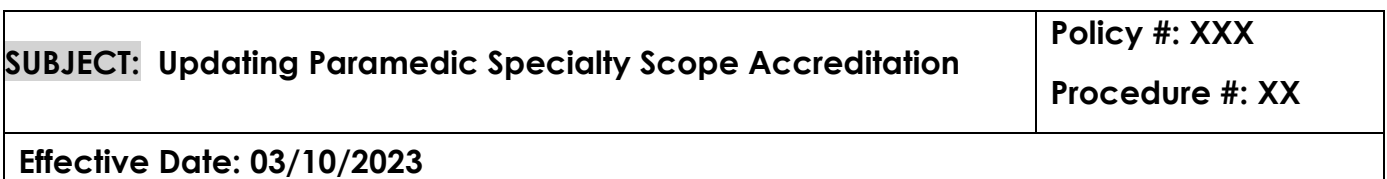

**PURPOSE:** To provide instructions and regulation references for recording or updating "Specialty Scope" information for Community Paramedicine (CP) and/or Triage to Alternate Destination (TAD) Accreditation on a Paramedic License profile in the *MyLicenseOffice* (MLO) Central Registry.

**\*\*NOTE:** For a Certifying Entity user to update Specialty Scope Accreditation you must be logged in as a Specialty User (SpecUser). To gain SpecUser access please submit ticket to [mlohelpdesk@emsa.ca.gov](mailto:mlohelpdesk@emsa.ca.gov) with the key word subject line: New User, and the appropriate form for requesting User permissions.

## **REGULATION GUIDANCE:**

According to Chapter 5, [§100192](https://govt.westlaw.com/calregs/Document/I322909F063EE11EDBB28CFE0C5A24EAA?viewType=FullText&originationContext=documenttoc&transitionType=CategoryPageItem&contextData=(sc.Default))**,** a LEMSA has five (5) working days from the date of application approval to record a specialty scope accreditation for CP or TAD in the Central Registry (MLO).

**\*\*NOTE:** The accreditation becomes effective once it is recorded in the Central Registry and shall expire on the last day of the month, two (2) years from the effective date. Therefore, an expiration date must be included when recording CP or TAD accreditation in MLO.

## **REFERENCE:**

- Chapter 5: Community Paramedicine and Triage to Alternate Destination:
	- o [§100192\(](https://govt.westlaw.com/calregs/Document/I322909F063EE11EDBB28CFE0C5A24EAA?viewType=FullText&originationContext=documenttoc&transitionType=CategoryPageItem&contextData=(sc.Default))b)(1-5): Community Paramedicine specialty
	- o [§100192\(](https://govt.westlaw.com/calregs/Document/I322909F063EE11EDBB28CFE0C5A24EAA?viewType=FullText&originationContext=documenttoc&transitionType=CategoryPageItem&contextData=(sc.Default))f)(1-5): Triage to Alternate Destination specialty

## **PROCEDURE:**

Within five (5) working days of Specialty Scope application approval, the LEMSA must update the Central Registry, via MLO, allowing EMSA, LEMSAs, and the public to view the most accurate CP/TAD Accreditation information for each active paramedic license, including currently approved, renewed, and reinstated CP or TAD accreditation.

> Page **1** of **11 Created: 02/28/2023 Updated: 03/10/2023**

# **TASKS:**

# **1. Recording Initial CP or TAD Accreditation in MLO**

Within five (5) working days of CP/TAD application approval, the LEMSA must update the Central Registry, via MLO. This update must include an expiration date calculated as the last day of the month, two (2) years from the effective date of initial accreditation.

# **2. Updating a Renewed CP or TAD Accreditation in MLO**

When a paramedic renews their CP or TAD accreditation, the LEMSA must update the accreditation expiration date in MLO, within five (5) working days of CP/TAD renewal. Updating the expiration date ensures that the Central Registry public lookup will display accreditation as continuously approved, with no gaps in the approval cycle.

# **3. Recording a Reinstated CP or TAD Accreditation in MLO**

Within five (5) working days of CP/TAD reinstatement approval, the LEMSA must update the Central Registry, via MLO, with a new CP/TAD accreditation record, including a new issue date and expiration date, to ensure the Central Registry public lookup accurately displays the accreditation and any gap in accreditation approvals. The expiration date is calculated as the last day of the month, two (2) years from the effective date of accreditation reinstatement.

## **TASK #1: RECORDING INITIAL CP OR TAD ACCREDITATION IN MLO**

Within five (5) working days of CP/TAD application approval, the LEMSA must update the Central Registry, via MLO. This update must include an expiration date calculated as the last day of the month, two (2) years from the effective date of initial accreditation.

1. In the left column of the Central Registry ("Menu" panel), click 'Licensee', then click 'Edit'.

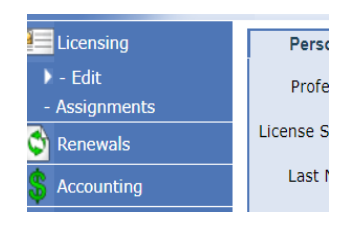

2. Locate the paramedic licensee's record by entering their P# in the "License Number" field, then click "Search".

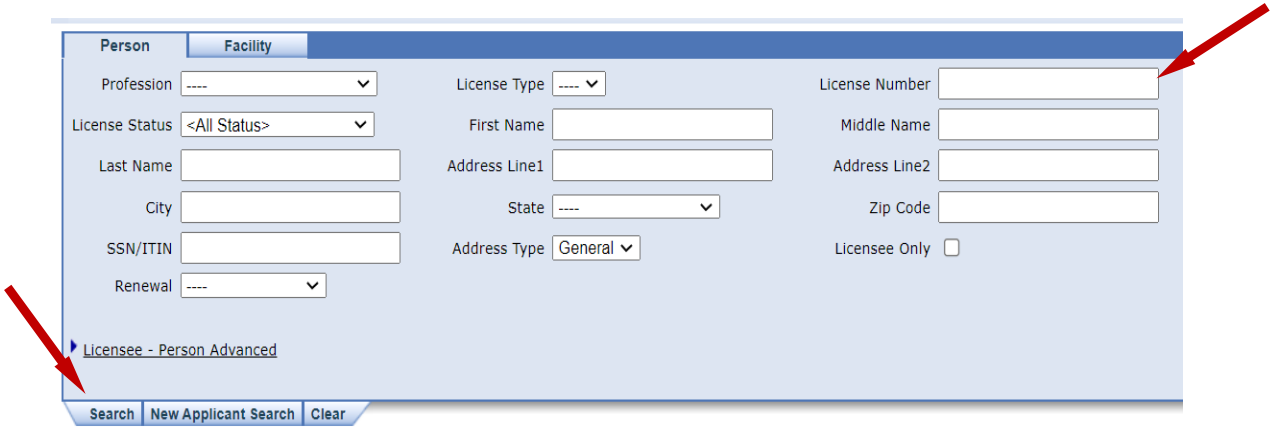

3. In the paramedic license record, locate the "Local Accreditations" mini-panel and click the "Details" button.

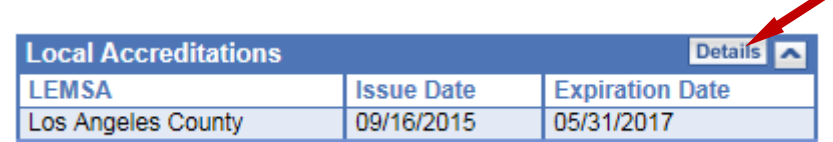

4. Click the "Add" tab to add a new CP or TAD record.

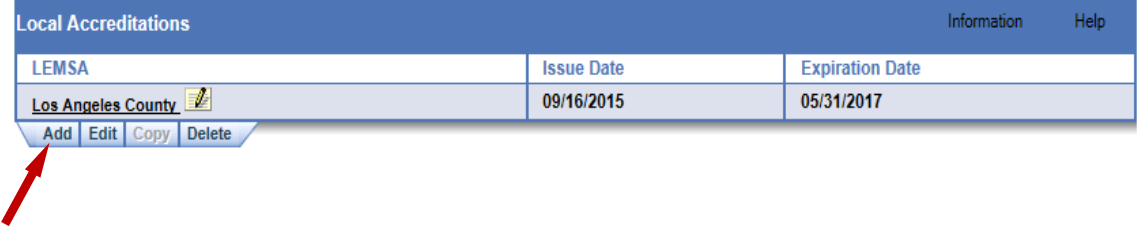

5. Click the drop-down arrow on the "Accreditation" field.

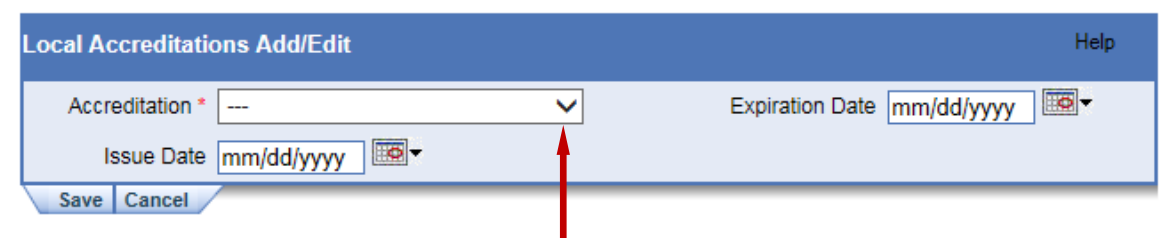

6. Select the appropriate Agency name containing "CP" or "TAD".

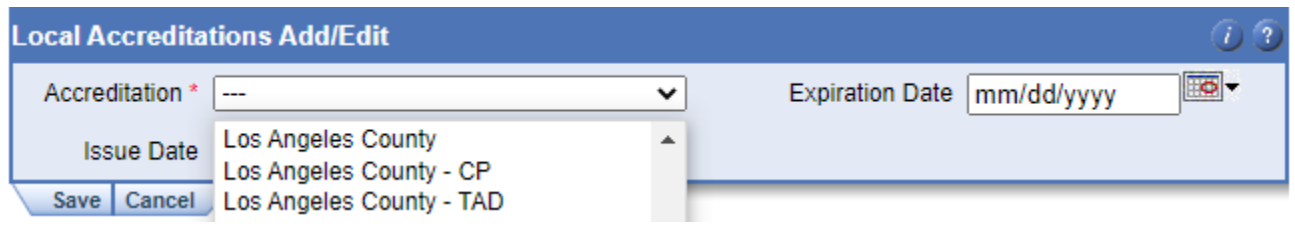

\*\*NOTE: If your agency is not listed with the desired "CP" or "TAD" line item, please contact [MLOHelpdesk@emsa.ca.gov](mailto:MLOHelpdesk@emsa.ca.gov), subject line key word "**Accreditation**" to have your inquiry routed to the CP/TAD analyst in the EMS Personnel Division.

7. Enter the effective date in the "Issue Date" field.

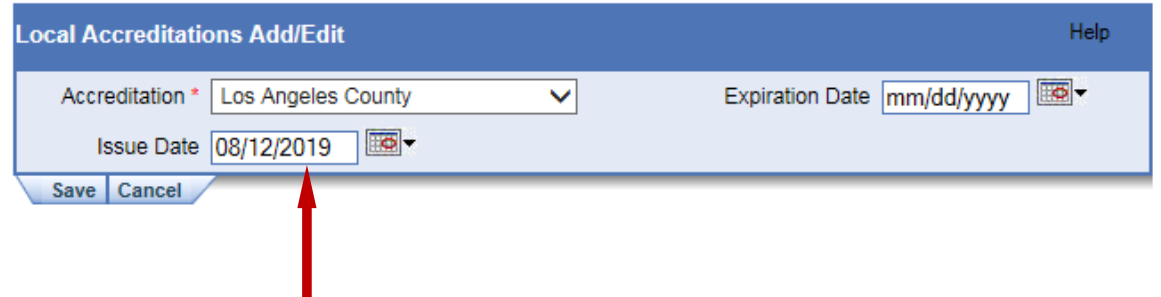

8. Calculate the expiration date (two years from the last day of the "Issue" month, per [§100192,](https://govt.westlaw.com/calregs/Document/I322909F063EE11EDBB28CFE0C5A24EAA?viewType=FullText&originationContext=documenttoc&transitionType=CategoryPageItem&contextData=(sc.Default))) and enter it in the "Expiration Date" field.

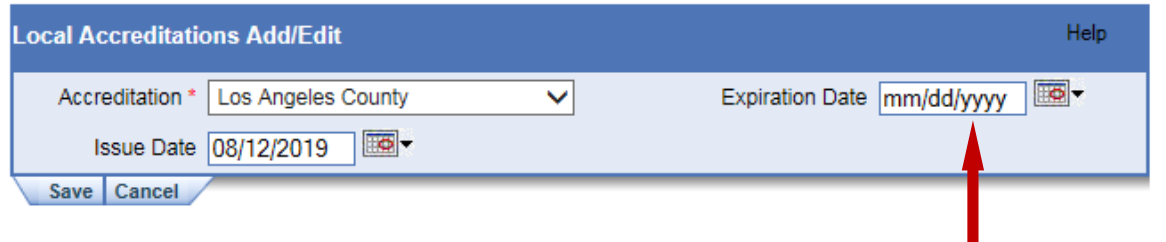

Page **4** of **11 Created: 02/28/2023 Updated: 03/10/2023**

9. Click the "Save" button.

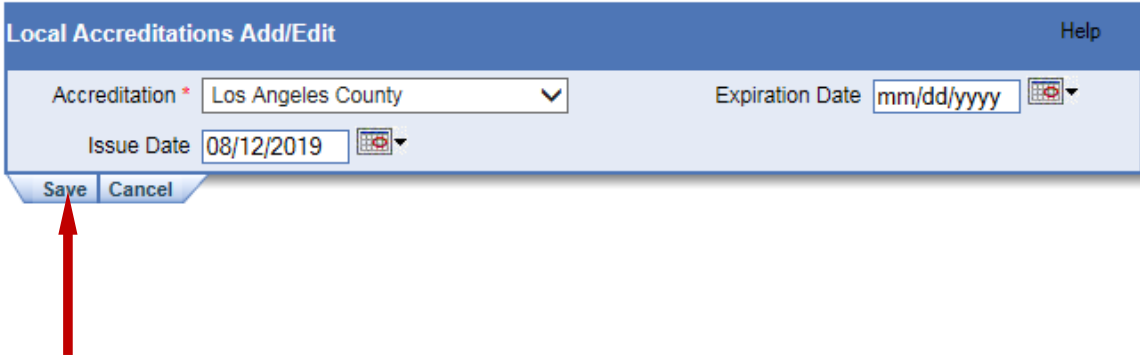

Page **5** of **11 Created: 02/28/2023 Updated: 03/10/2023**

## **TASK #2: UPDATING A RENEWED CP OR TAD ACCREDITATION IN MLO:**

When a paramedic renews their CP or TAD accreditation, the LEMSA must update the accreditation expiration date in MLO, within five (5) working days of CP/TAD renewal. Updating the expiration date ensures that the Central Registry public lookup will display accreditation as continuously approved, with no gaps in the approval cycle.

1. In the left column of the Central Registry ("Menu" panel), click 'Licensee', then click 'Edit'.

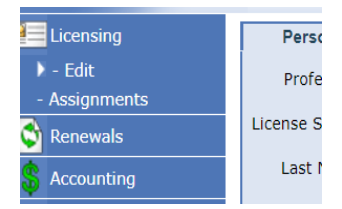

2. Locate the paramedic licensee's record by entering their P# in the "License Number" field, then click "Search".

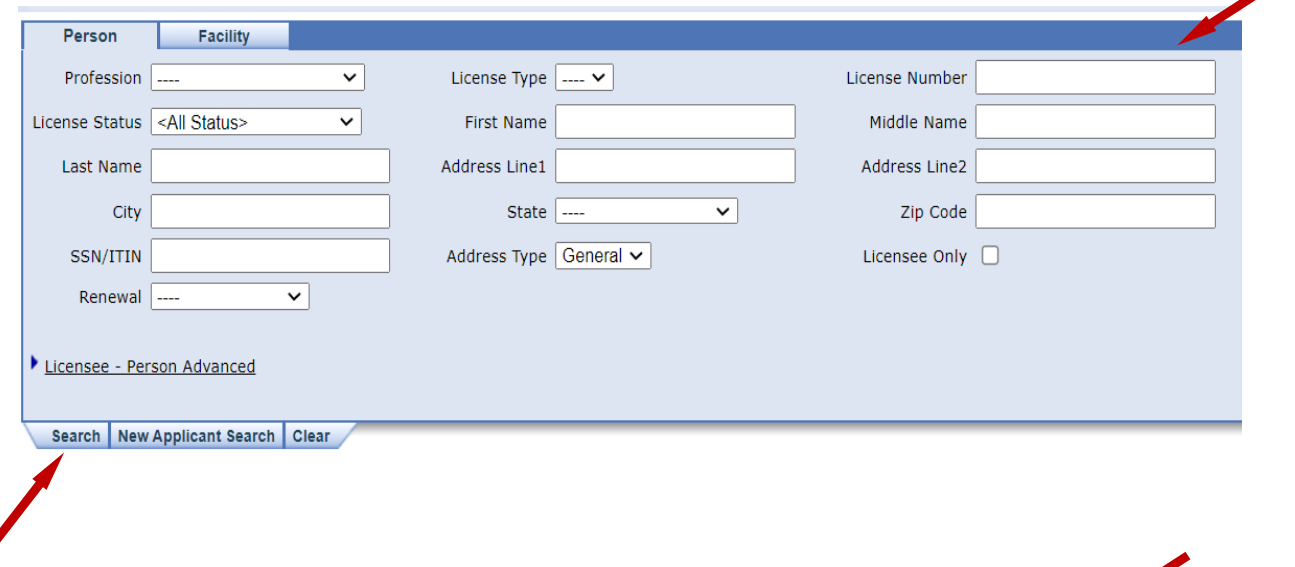

3. In the paramedic license record, locate the "Local Accreditations" mini-panel and click the "Details" button.

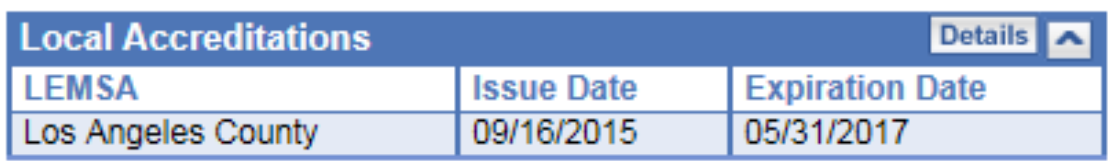

4. Locate the correct CP/TAD accreditation record and click the **bold/underlined** agency name, then the "Edit" tab.

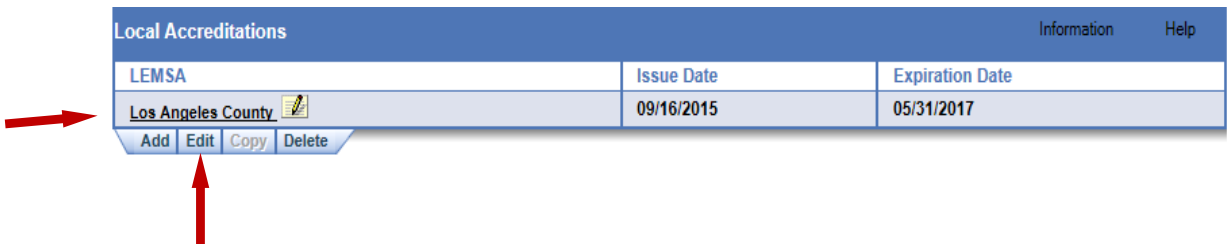

**\*\*NOTE:** If no CP/TAD accreditation record is listed, please confirm you are in the correct paramedic licensee record. If in the correct licensee record, the absence of a CP/TAD accreditation this means the initial accreditation was not recorded within five (5) days of initial approval, per [§100192.](https://govt.westlaw.com/calregs/Document/I322909F063EE11EDBB28CFE0C5A24EAA?viewType=FullText&originationContext=documenttoc&transitionType=CategoryPageItem&contextData=(sc.Default)) You must reconcile the oversight by clicking the "Add" tab to record the CP/TAD accreditation, including the original issue date of the *initial* accreditation, with expiration date based on the most recent renewal approval.

5. Calculate the new expiration date (for continuously maintained approval, this is two years from the previous expiration date,) and enter it in the "Expiration Date" field.

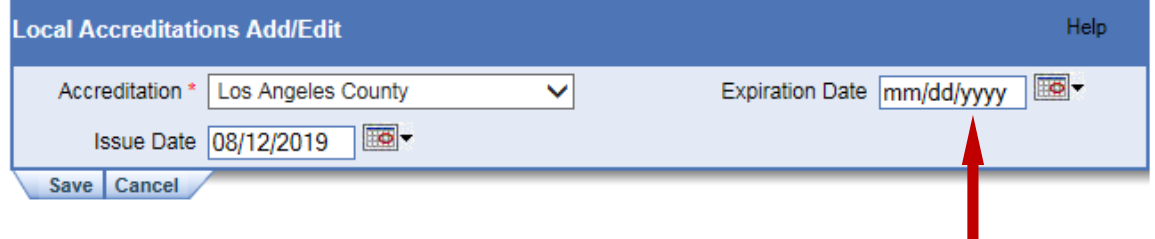

6. Click the "Save" button.

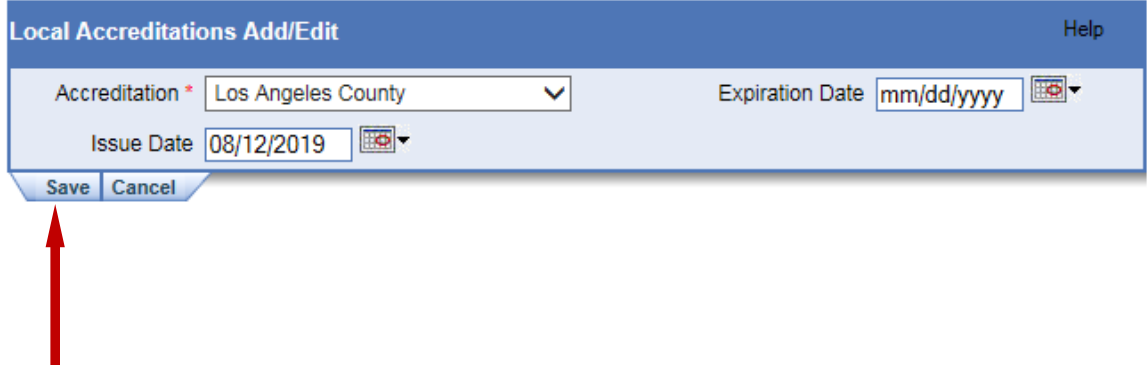

Page **7** of **11 Created: 02/28/2023 Updated: 03/10/2023**

Page **8** of **11 Created: 02/28/2023 Updated: 03/10/2023**

### **TASK #3: RECORDING A REINSTATED CP OR TAD ACCREDITATION IN MLO**

Within five (5) working days of CP/TAD reinstatement approval, the LEMSA must update the Central Registry, via MLO, with a new CP/TAD accreditation record, including a new issue date and expiration date, to ensure the Central Registry public lookup accurately displays the accreditation and any gap in accreditation approvals. The expiration date is calculated as the last day of the month, two (2) years from the effective date of accreditation reinstatement.

1. In the left column of the Central Registry ("Menu" panel), click 'Licensee', then click 'Edit'.

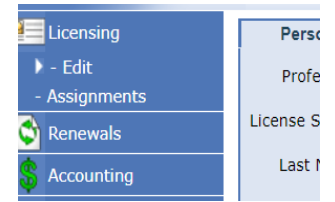

2. Locate the paramedic licensee's record by entering their P# in the "License Number" field, then click "search".

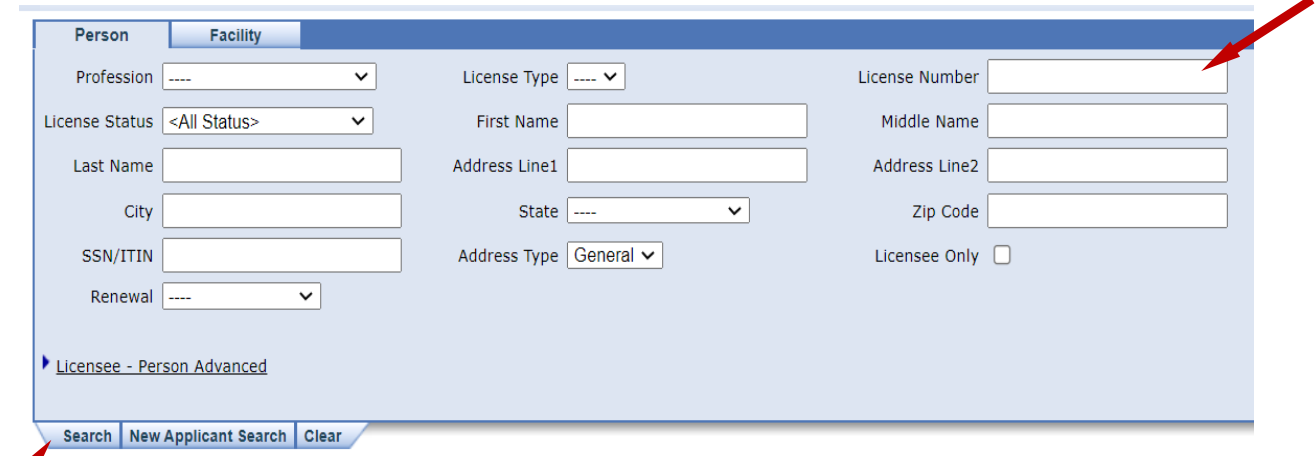

3. In the paramedic license record, locate the "Local Accreditations" mini-panel and click the "Details" button.

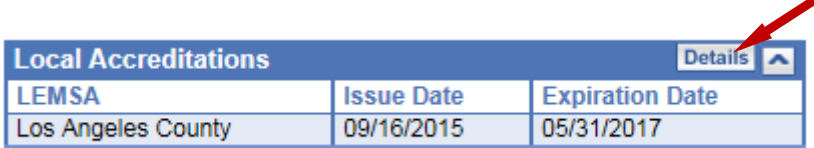

4. Click the "Add" tab to add a new CP or TAD record, which will include a new issue date to accurately display the lapse in CP/TAD accreditation.

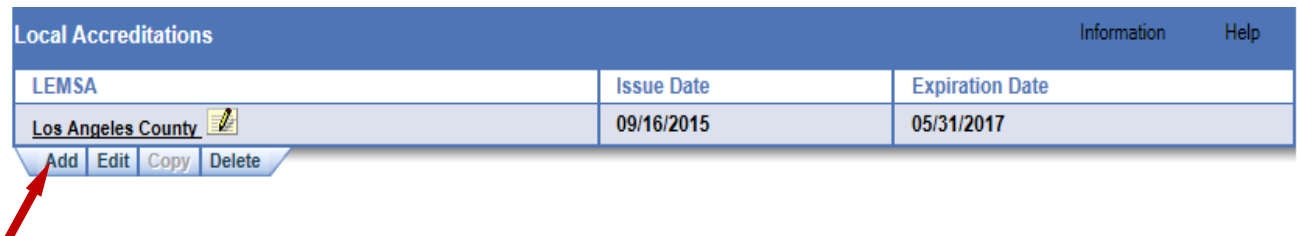

5. Click the drop-down arrow on the "Accreditation" field.

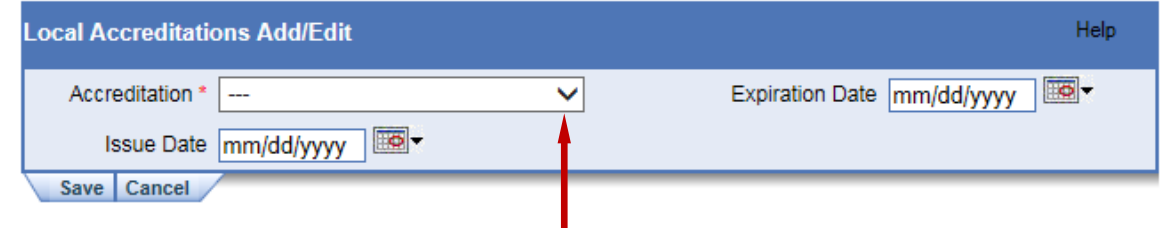

6. Select the appropriate Agency name containing "CP" or "TAD".

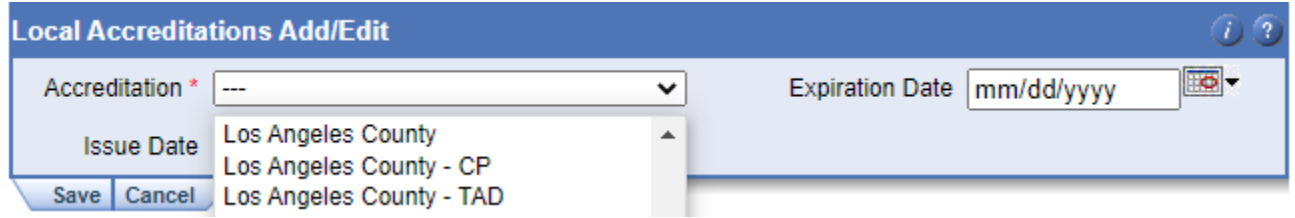

\*\*NOTE: If your agency is not listed with the desired "CP" or "TAD" line item, please contact [MLOHelpdesk@emsa.ca.gov](mailto:MLOHelpdesk@emsa.ca.gov), subject line key word "**Accreditation**" to have your inquiry routed to the CP/TAD analyst in the EMS Personnel Division.

7. Enter the effective date in the "Issue Date" field.

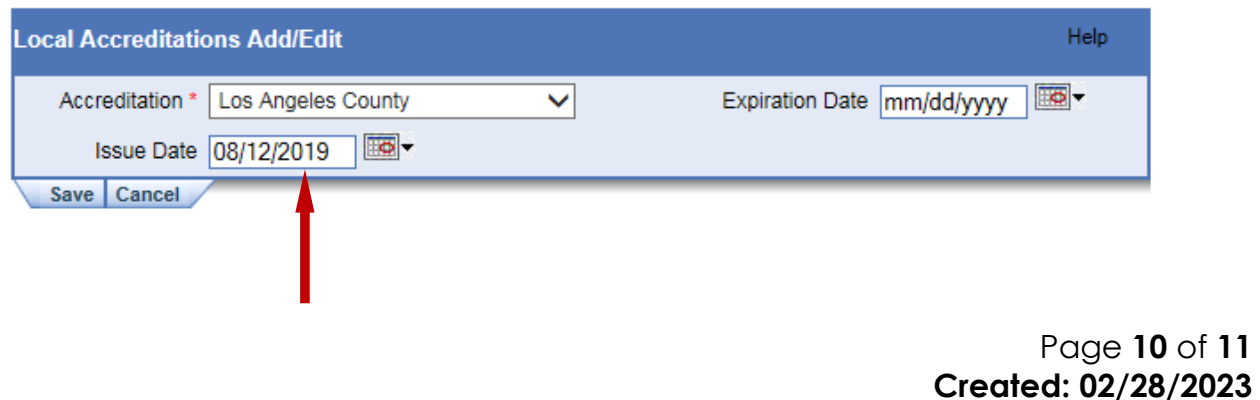

**Updated: 03/10/2023**

8. Calculate the expiration date (two years from the last day of the "Issue" month, per [§100192,](https://govt.westlaw.com/calregs/Document/I322909F063EE11EDBB28CFE0C5A24EAA?viewType=FullText&originationContext=documenttoc&transitionType=CategoryPageItem&contextData=(sc.Default))) and enter it in the "Expiration Date" field.

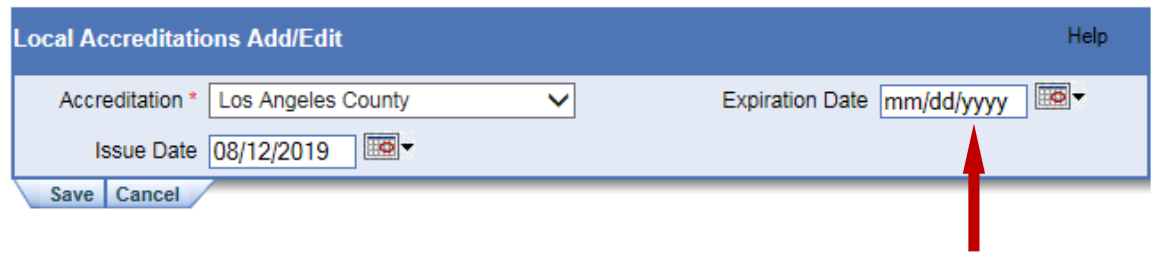

9. Click the "Save" button.

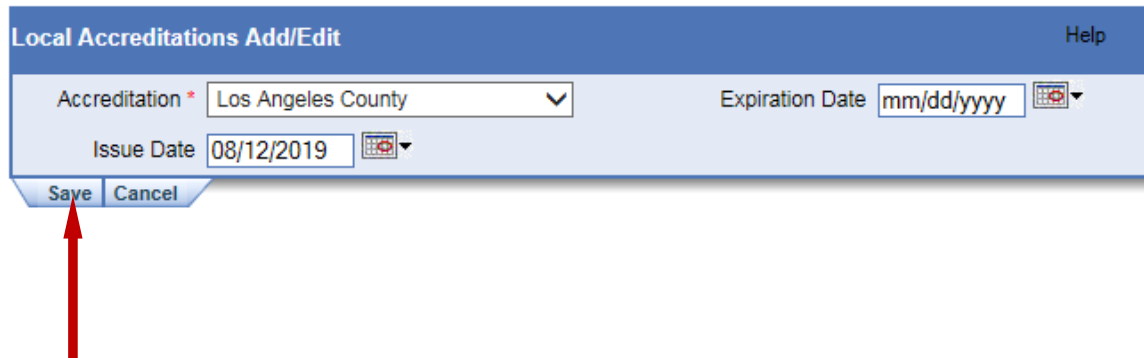